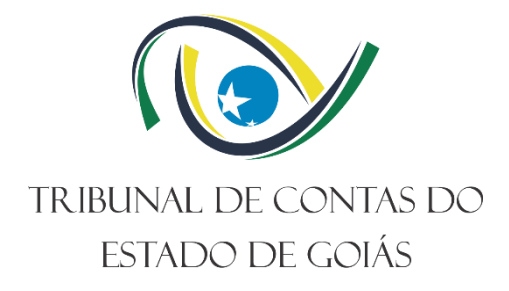

# **Secretaria Geral Serviço de Publicações e Comunicações**

# **PROCEDIMENTO OPERACIONAL PADRÃO (PO) Gerir Publicação no Diário Eletrônico de Contas**

**Versão nº: 002 16/11/2023**

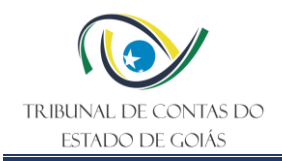

# **LISTA DE SIGLAS**

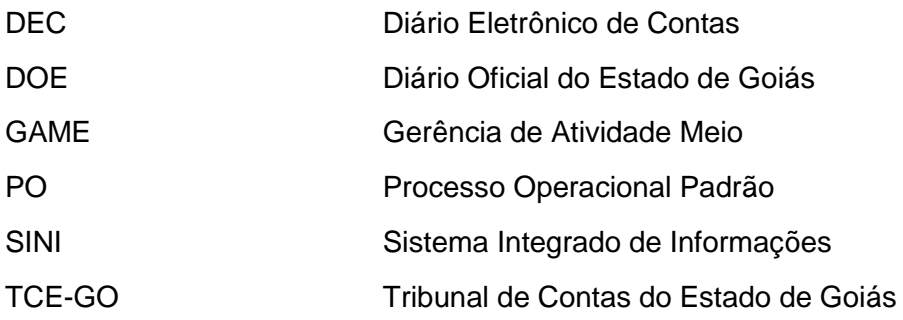

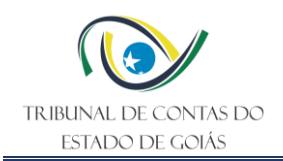

# **SUMÁRIO**

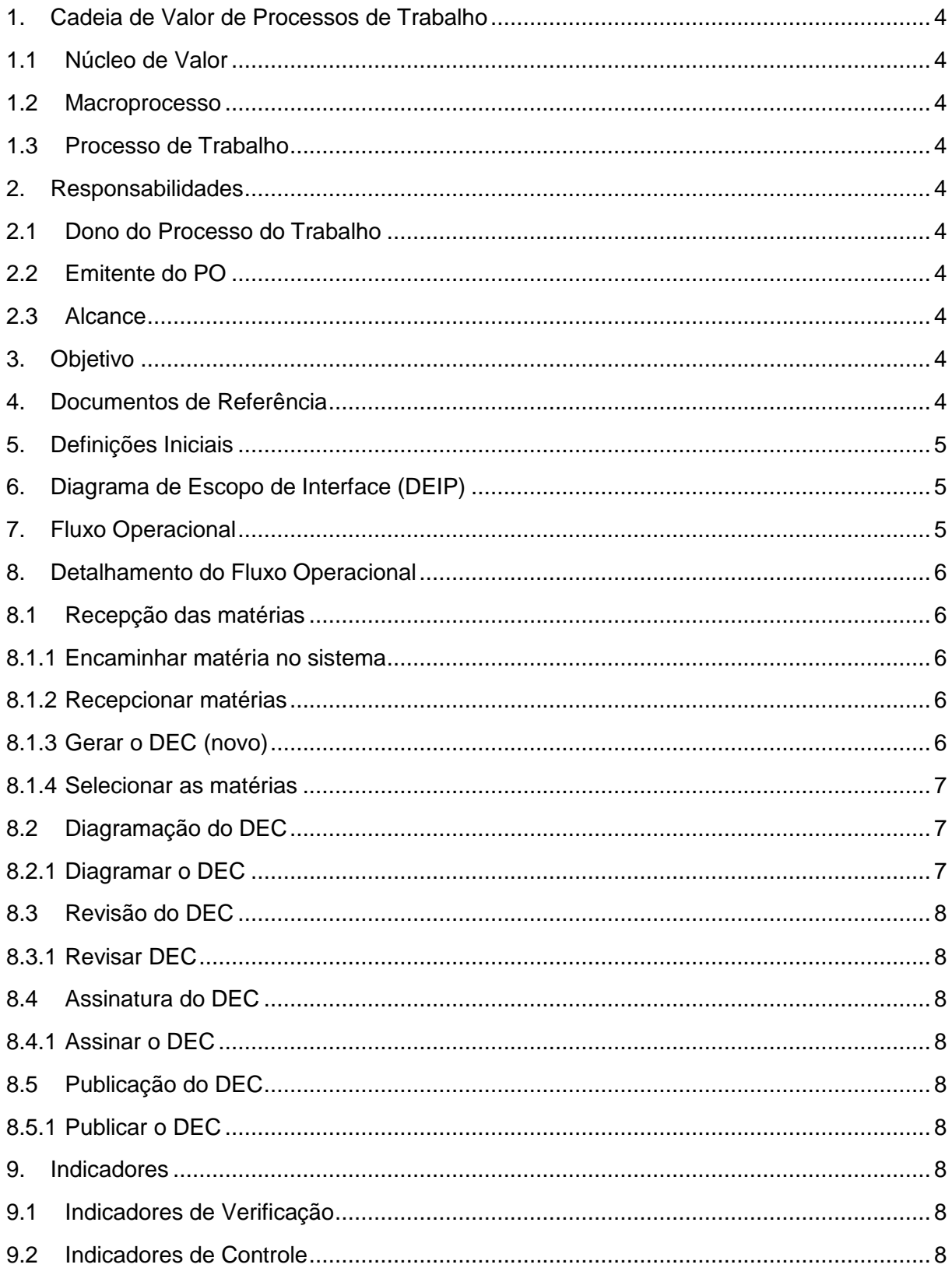

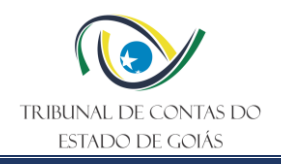

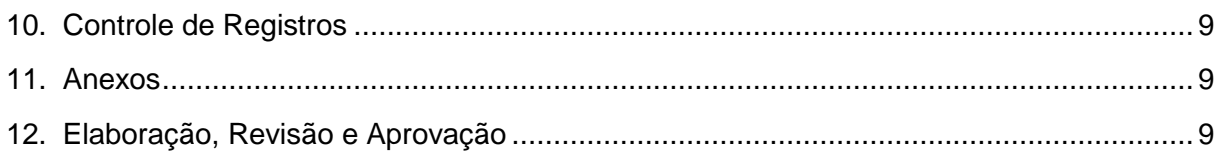

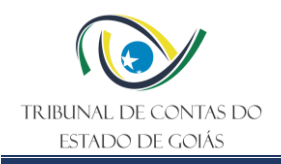

# <span id="page-4-0"></span>**1. Cadeia de Valor de Processos de Trabalho**

# <span id="page-4-1"></span>**1.1 Núcleo de Valor**

Processo de Gestão - NPG

# <span id="page-4-2"></span>**1.2 Macroprocesso**

Apoio finalístico ao exercício do Controle Externo

#### <span id="page-4-3"></span>**1.3 Processo de Trabalho**

Gestão de Atos Oficiais

#### <span id="page-4-4"></span>**2. Responsabilidades**

#### <span id="page-4-5"></span>**2.1 Dono do Processo do Trabalho**

Secretaria Geral

#### <span id="page-4-6"></span>**2.2 Emitente do PO**

Serviço de Publicações e Comunicações

#### <span id="page-4-7"></span>**2.3 Alcance**

Secretaria Geral

Serviço de Publicações e Comunicações

Demais unidades de acordo com o disposto em ato administrativo expedido pela Presidência a cada biênio.

# <span id="page-4-8"></span>**3. Objetivo**

Esse PO tem como objetivo determinar padrões operacionais para a publicação de atos no Diário Eletrônico de Contas, visando a publicidades dos atos oficiais da Corte.

# <span id="page-4-9"></span>**4. Documentos de Referência**

- Resolução n.º 004/2012 Dispõe sobre a implantação e a Regulamentação do Diário Oficial Eletrônico do Tribunal de Contas do Estado de Goiás
- Portaria nº 36/2023 GPRES Estabelece regras para publicação de atos no Diário Eletrônico de Contas–DEC (ato administrativo expedido pela Presidência a cada biênio)
- Lei Orgânica do TCE-GO (art. 136, inciso V)
- NBR ISO/IEC 9001:2015 Sistema de Gestão da Qualidade
- NBR ISO/IEC 14001:2015 Sistema de Gestão Ambiental
- NBR ISO/IEC 27001:2022 Sistema de Segurança da Informação

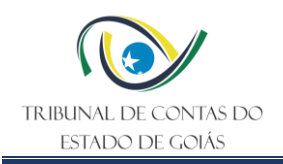

# <span id="page-5-0"></span>**5. Definições Iniciais**

- **Jurisdicionado:** É aquele sobre quem se exerce jurisdição, ou seja, é o órgão/entidade que está sendo fiscalizado pelo Tribunal de Contas do Estado.
- **Acórdão:** É a decisão do órgão colegiado de um Tribunal (no caso do TCE/GO, 1ª e 2ª Câmaras, Plenário).
- **Citação:** É um ato processual pelo qual se dá ciência a alguém para tomar conhecimento dos autos de um processo e caso queira, apresentar suas razões de defesa e/ou justificativas.
- **Intimação:** É um ato processual pelo qual se intima alguém para tomar conhecimento dos autos de um processo e cumpra uma determinação monocrática ou colegiada proferida pelo Tribunal e/ou apresente documentos.

# <span id="page-5-1"></span>**6. Diagrama de Escopo de Interface (DEIP)**

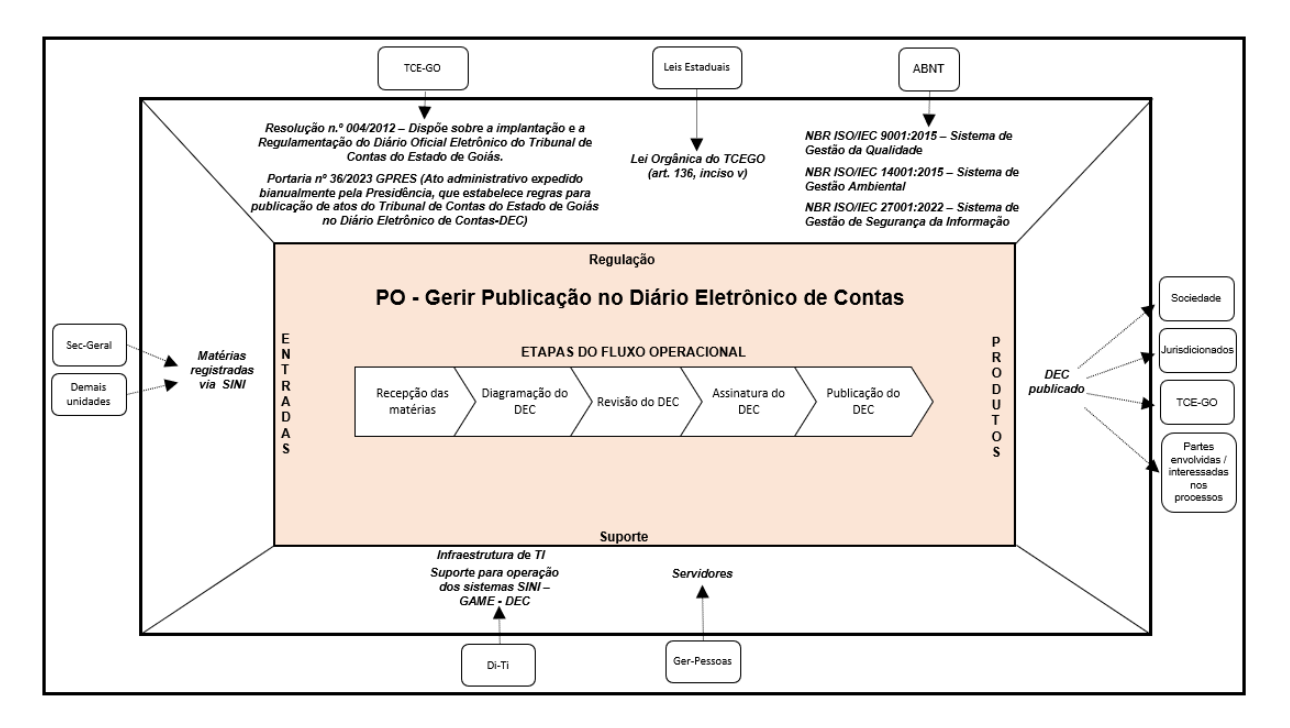

<span id="page-5-2"></span>**7. Fluxo Operacional**

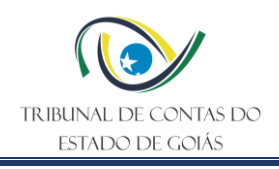

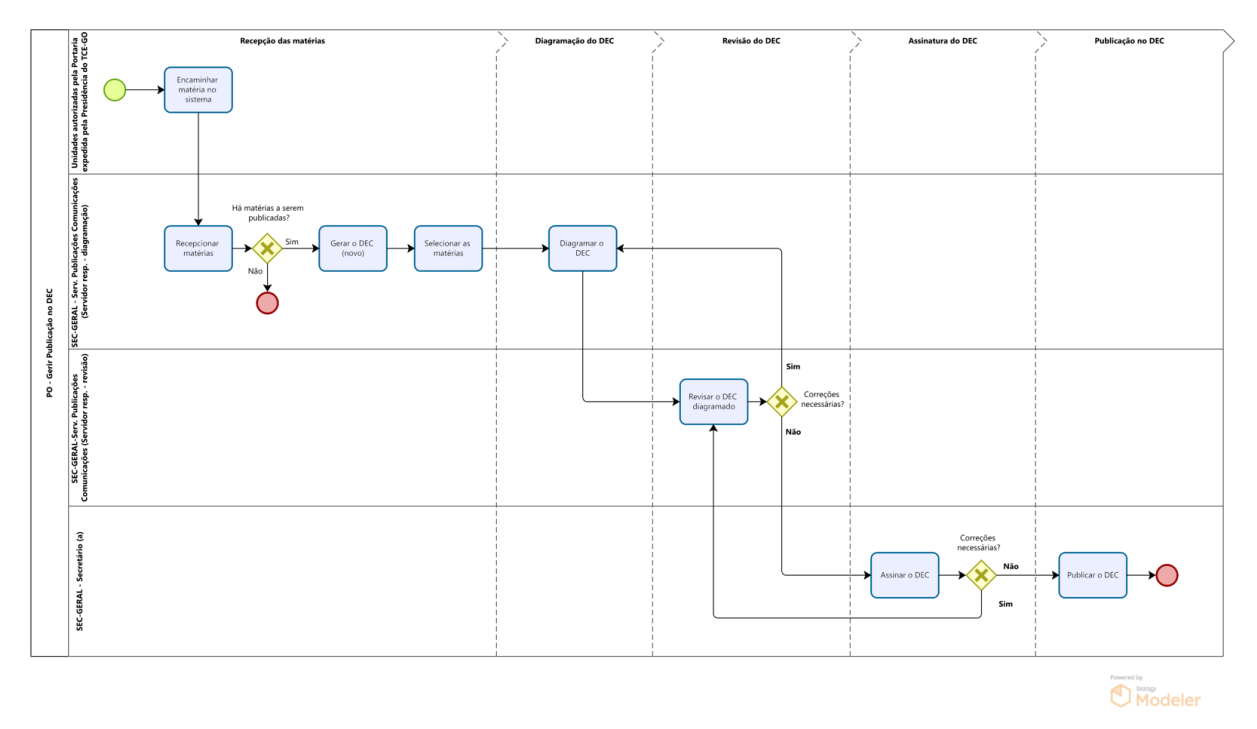

O Fluxograma deste PO encontra-se disponível no seguinte endereço eletrônico: <https://portal.tce.go.gov.br/informacao-documentada> .

# <span id="page-6-0"></span>**8. Detalhamento do Fluxo Operacional**

# <span id="page-6-1"></span>**8.1 Recepção das matérias**

# <span id="page-6-2"></span>**8.1.1 Encaminhar matéria no sistema**

O servidor autorizado pela Portaria expedida bianualmente pela Presidência do TCE-GO, que dispõe sobre as regras para publicação de atos no Diário Eletrônico de Contas–DEC, acessa o sistema SINI, no Módulo GAME, ícone Diário Eletrônico de Contas, e na aba Matéria seleciona "Envio de Matéria", inserindo a matéria a ser publicada e envia para publicação.

**Nota 1:** Outros setores não contemplados na Portaria podem solicitar à Secretaria Geral a publicação de matérias no DEC. Para tanto elas devem encaminhar as informações via Email institucional ou Memorando pelo TCE-DOCS. O Serviço de Publicações e Comunicações faz a inclusão da matéria no sistema.

# <span id="page-6-3"></span>**8.1.2 Recepcionar matérias**

Ao acessar o sistema DEC (8.1.1), o servidor do Serviço de Publicações responsável pela diagramação verifica se há matérias enviadas por outros setores para serem publicadas, clicando no ícone Matéria, após, em Recepção de Matérias, gerando a tela Recepção de Matérias e Diagramação.

# <span id="page-6-4"></span>**8.1.3 Gerar o DEC (novo)**

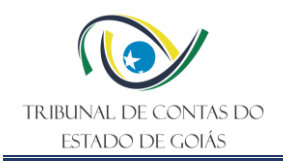

Ao detectar que há matérias para serem publicadas, o servidor do Serviço de Publicações responsável pela diagramação cria Novo Diário, bem como seleciona as matérias relacionadas para iniciar a diagramação.

**Nota 2:** Para se criar um Diário, primeiramente clica no ícone "Atualizar Matérias", após, devese clicar no "NOVO". O sistema pede confirmação se realmente deseja criar um Diário (sim ou não). Ao confirmar, o formulário de dados do "DEC Matéria" é preenchido automaticamente com o ano e número, sendo que a data da publicação deverá ser selecionada.

# <span id="page-7-0"></span>**8.1.4 Selecionar as matérias**

O Servidor do Serviço de Publicações responsável pela diagramação seleciona as matérias que estão aguardando a publicação, podendo ser selecionadas individualmente ou coletivamente.

Após selecionar as matérias desejadas, clica em "SALVAR" o novo Diário, devendo aparecer a mensagem que o Diário foi incluído com sucesso. Em seguida, surge a pergunta se deseja abrir o Diário para Diagramação. Caso afirmativo, o sistema abre o programa Word com o Diário para ser diagramado.

# <span id="page-7-1"></span>**8.2 Diagramação do DEC**

# <span id="page-7-2"></span>**8.2.1 Diagramar o DEC**

O Servidor do Serviço de Publicações responsável pela diagramação adapta o texto do diário, formato *word*, com a formatação do tipo e tamanho da letra, usualmente Arial com tamanho 10, retirada de espaços duplicados, formatação do parágrafo para simples e sem espaçamento, bem como a retirada de linhas em branco. Observa, ainda, se a matéria exigirá a publicação no formato word ou em pdf, que nesse caso, seguirá como Anexo. Ao final, acrescenta-se a frase "Fim da Publicação."

Ao terminar a diagramação, fecha-se o programa Word, onde aparecerá a pergunta se deseja realmente fechar o documento. Ao clicar sim, o Diário é gravado automaticamente. A qualquer momento, após a criação do Diário Eletrônico de Contas, pode-se abri-lo para Diagramação ou realizar correções.

**Nota 3:** Quando se tratar de Acórdãos e/ou Resoluções, bem como de Atas na diagramação, são realizados os ajustes necessários, tais como: acrescentar se teve Conselheiro Relator como impedido, identificar voto divergente, mencionar dispositivo legal nos casos de substituição de Conselheiros Relatores e outros apontamentos que se fizerem necessários, observando para tal as informações e anotações constantes na pauta das sessões, disponibilizados no website do TCE/GO. Já nos casos de extratos de ofícios, são confeccionados tendo como base os próprios dados dos ofícios, devendo conter: número do Processo; assunto; jurisdicionado; número do ofício; pessoa citada – notificada – intimada; prazo para cumprimento; data da entrega do ofício e um resumo da Citação/Intimação/Notificação.

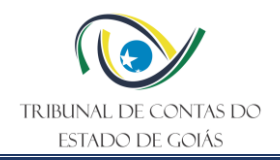

**Nota 4:** Para incluir anexos ao Diário Eletrônico de Contas, clica-se no botão "ANEXAR DOCUMENTOS" - o sistema permitirá a seleção de arquivos em formato PDF para serem anexados ao Diário em diagramação.

# <span id="page-8-0"></span>**8.3 Revisão do DEC**

# <span id="page-8-1"></span>**8.3.1 Revisar DEC**

Após concluída a diagramação, o servidor do Serviço de Publicações responsável pela diagramação disponibiliza o DEC em edição para o servidor do Serviço de Publicações responsável pela revisão (revisor).

O revisor acessa o sistema do Diário Eletrônico de Contas na aba "Matéria" – "Recepção de Matérias" – "PESQUISAR". Ao pesquisar, seleciona o diário a ser revisado. Para revisar, clica em Diagramar, abrindo o diário em formato Word para revisão. Caso haja necessidade de correção ou acréscimos de anotações, o revisor comunica ao servidor responsável pela diagramação para que este promova os ajustes. Após os ajustes, o revisor envia o Diário para assinatura, o qual deverá converter o arquivo em PDF. Para a conversão, basta clicar em "GERAR PDF (com os anexos)". O sistema pede confirmação se realmente deseja criar o documento em PDF. Ao clicar "SIM", o arquivo PDF é criado e aberto automaticamente para visualização do usuário.

# <span id="page-8-2"></span>**8.4 Assinatura do DEC**

# <span id="page-8-3"></span>**8.4.1 Assinar o DEC**

Após revisão do DEC, estando este pronto para ser publicado com o arquivo convertido em PDF, o Secretário-Geral deve assiná-lo, conectando seu certificado digital e clicando em "ASSINAR". Ao digitar a senha do certificado digital, o Diário é devidamente assinado e apto a ser publicado.

# <span id="page-8-4"></span>**8.5 Publicação do DEC**

# <span id="page-8-5"></span>**8.5.1 Publicar o DEC**

Após concluir a assinatura digital do DEC, este será publicado. O Secretário-Geral clica em "PUBLICAR", e imediatamente o DEC torna-se disponível na website do TCE-GO.

# <span id="page-8-6"></span>**9. Indicadores**

# <span id="page-8-7"></span>**9.1 Indicadores de Verificação**

Não se aplica.

# <span id="page-8-8"></span>**9.2 Indicadores de Controle**

Não se aplica.

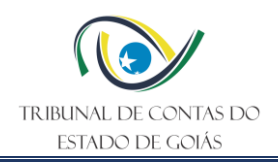

# <span id="page-9-0"></span>**10. Controle de Registros**

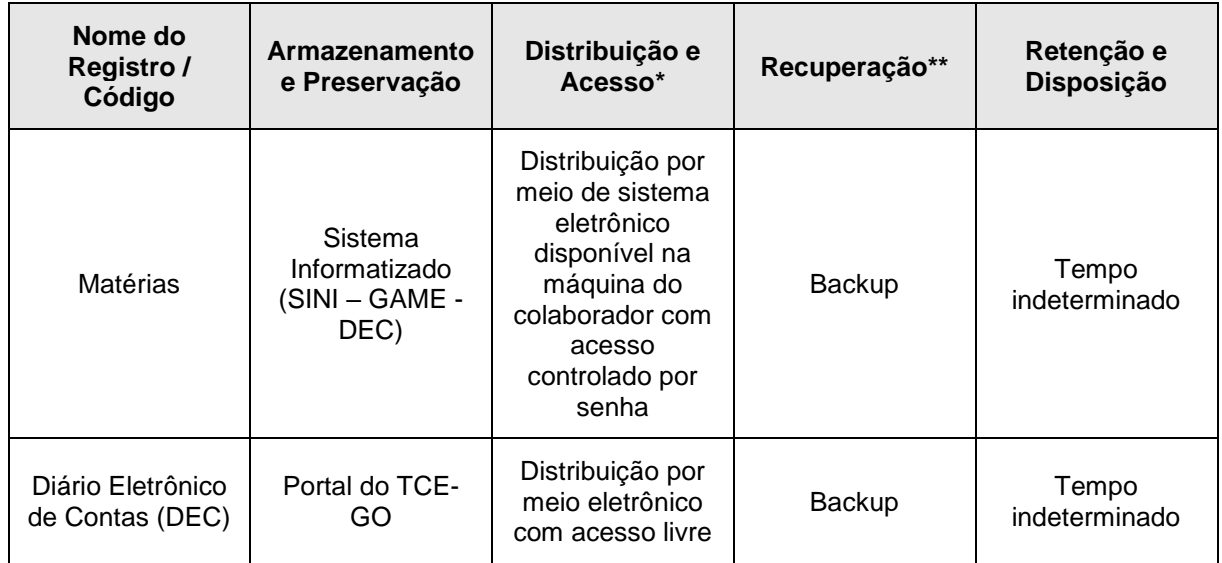

\*A distribuição e o acesso a sistemas eletrônicos do TCE-GO são regidos pelas diretrizes e normas concernentes ao Sistema de Gestão da Segurança da Informação.

\*\* A recuperação de informações eletrônicas custodiadas pelo TCE-GO é regida pelas diretrizes e normas concernentes ao Sistema de Gestão da Segurança da Informação.

# <span id="page-9-1"></span>**11. Anexos**

Não se aplica

# <span id="page-9-2"></span>**12. Elaboração, Revisão e Aprovação**

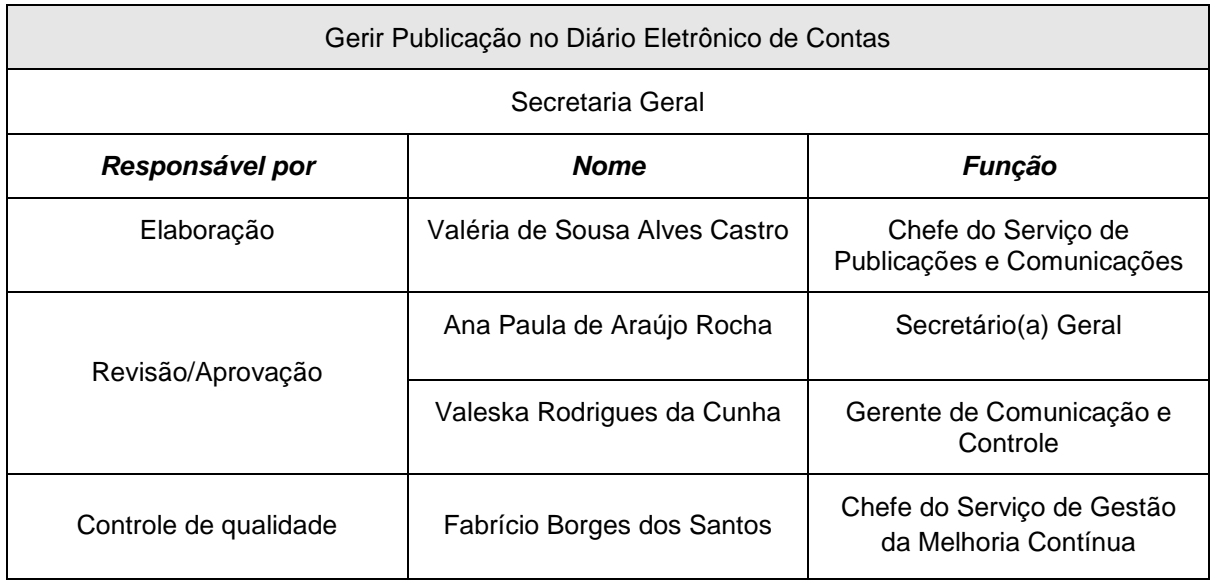

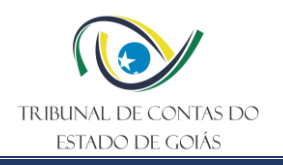

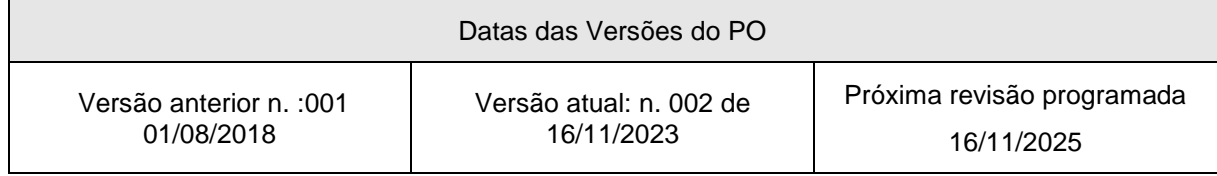